# **T E KLYNX®** LABELVIEW ™

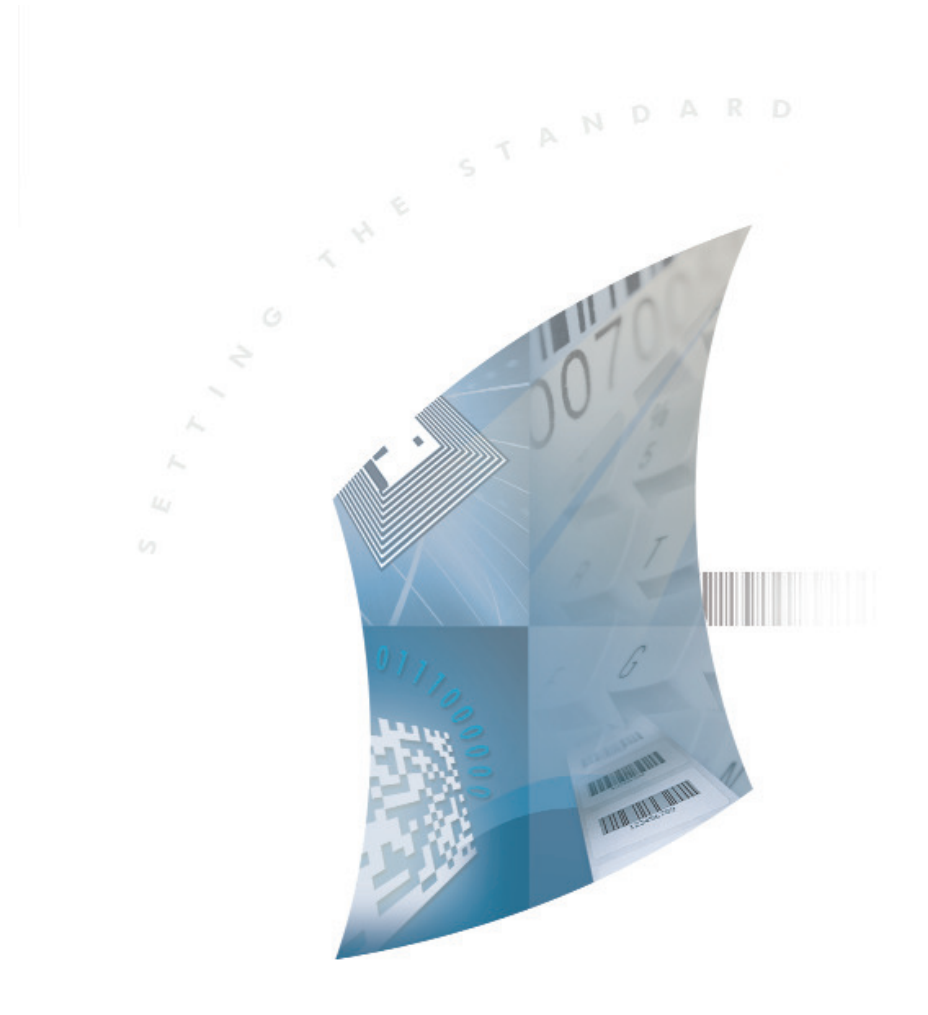

数 据 库 管 理 器

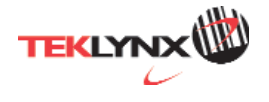

# 数据库管理器 用户手册

DMAN-CS-01/11/13

本手册中的信息不属于契约。如有修改, 恕不另行通知。

本手册中描述的软件在有用户许可证的情况下提供。除非有此许可证, 否则不授 权任何媒体对其进行使用、复制或翻录。

没有 TEKLYNX Newco SAS 的书面许可, 不允许通过任何方式复制、翻录 或传播该指南的任何部分,除非为了购买者的个人使用。

#### ©2014 **TEKLYNX Newco SAS**ˈ

保留所有权利。

目录

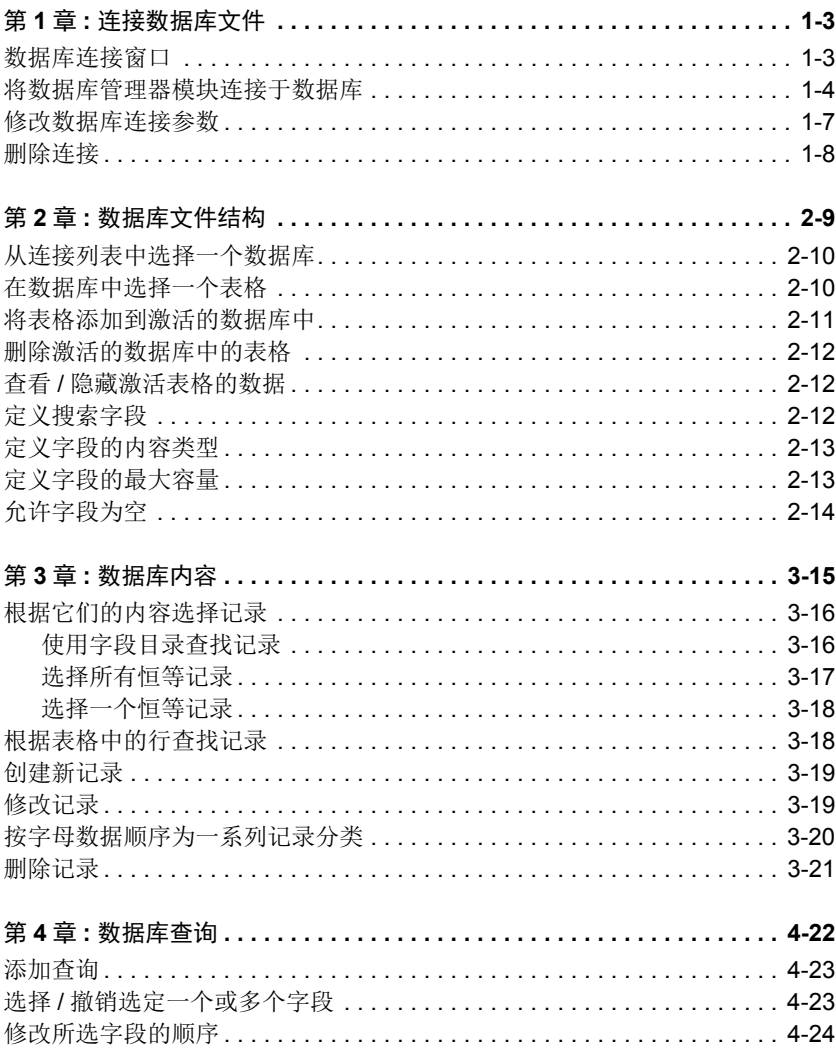

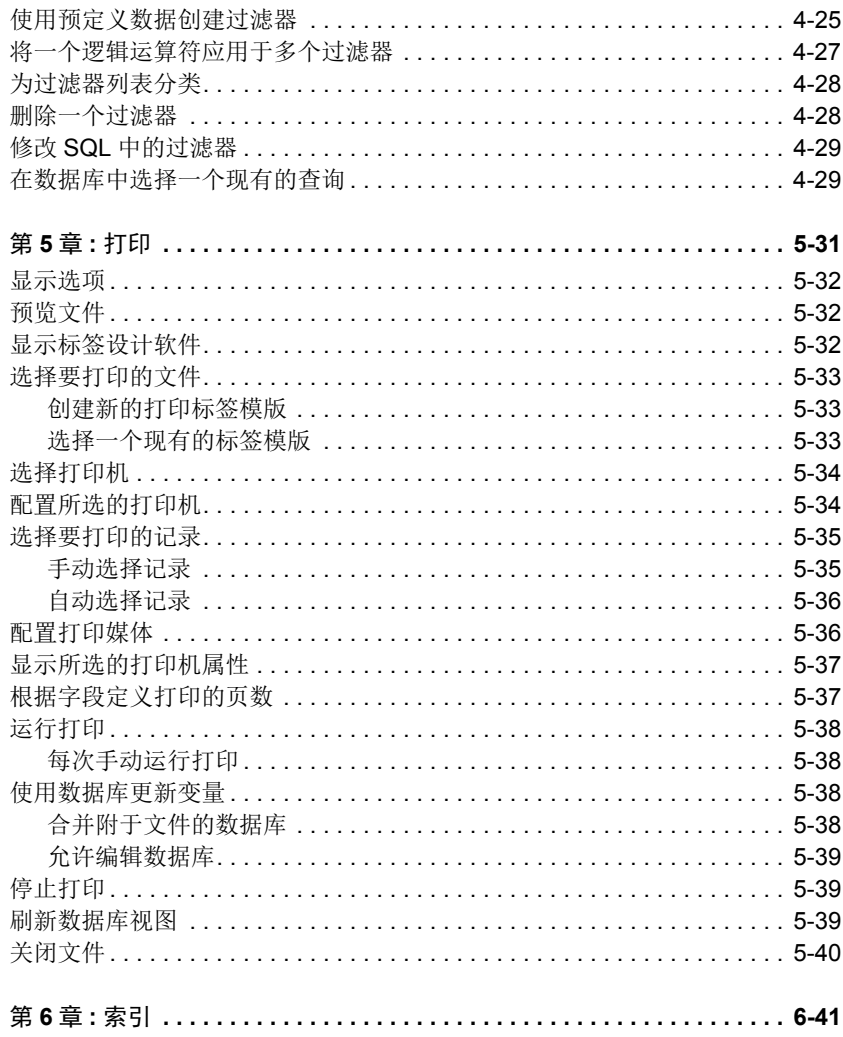

# 第1章

# <span id="page-5-0"></span>连接数据库文件

# <span id="page-5-2"></span><span id="page-5-1"></span>数据库连接窗口

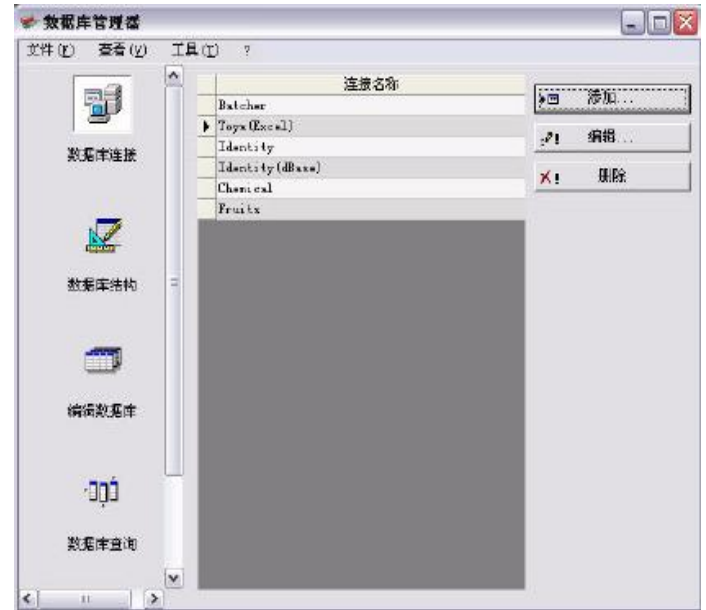

数据库连接窗口用于将软件和将要使用的各种数据库文件相连。

## <span id="page-6-1"></span><span id="page-6-0"></span>将数据库管理器模块连接干数据库

必须在 Database Connections (数据库连接) 窗口中打开数据库管理器。

可以将 Database Manager 模块连接到现有数据库或新数据库。 创建一个新数据库, 以连接到 Database Manager 模块:

1. 转到"文件">"新建数据库"。

2. 在子菜单中选择 dBase 或 Access 数据库。

此时将打开"另存为"对话框,可用来指定数据库文件的名称和位置,然后单击 "保存"。

"数据库连接"窗口中将显示新的数据库连接。

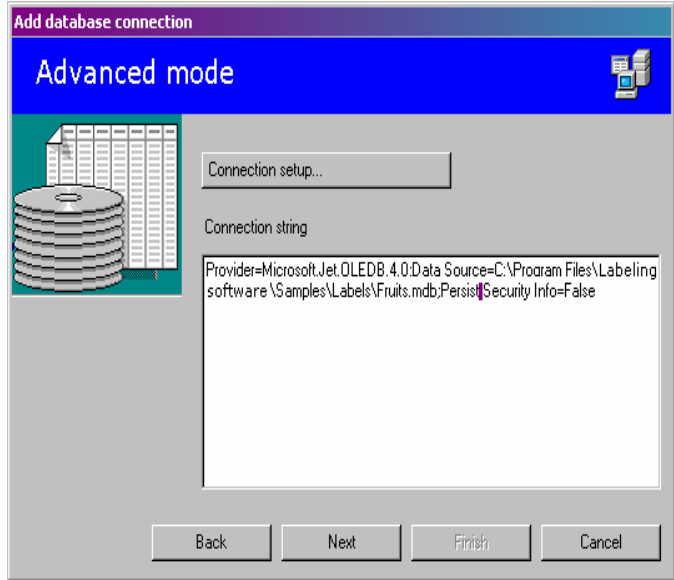

将现有数据库连接到 Database Manager 模块:

#### 注意 唐 11

可以使用向导, 它可以帮助您将软件连接于使用频率最高的数据库。选择与您数 据库格式相符的格式选项。如果没有要求的格式, 请执行以下操作:

单击 Add (添加) .... 从列表中选择一个数据库类型 - 或 -

选择 Others (其他)

单击 Connection Setup (连接设置)

单击对话框中的 Provider (供应者选)项卡 选择所需供应者

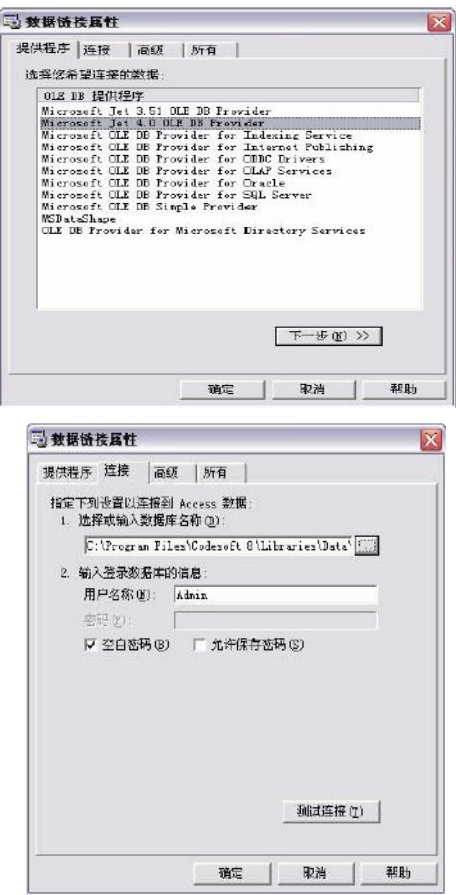

单击 Next (下一个) >>

#### - 注意 - 1

供应者的选择根据数据库的系统类型发生变化。

<span id="page-8-0"></span>单击"…"搜索按钮 选择一个文件 单击 Open (打开)

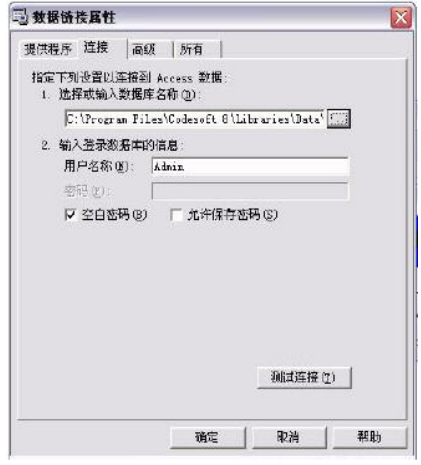

单击 OK (确认) 鱼击 Next (下一个) 输入连接名称

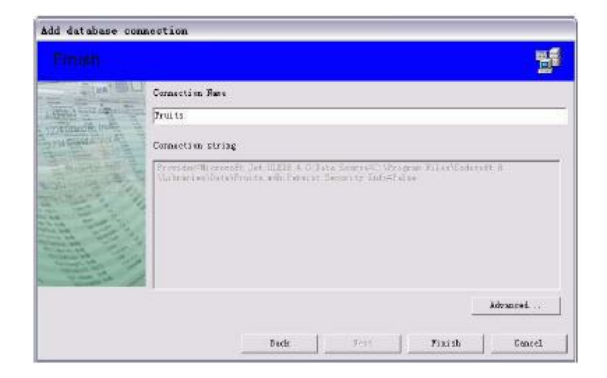

单击 Finish (完成)

#### ⌞ᝅ

可根据需要重复此程序,以便获得所需的连接数量。

# <span id="page-10-1"></span><span id="page-10-0"></span>修改数据库连接参数

必须在 Database Connections (数据库连接) 窗口中打开数据库管理器。 必须选择所需的连接。

单击 Edit (编辑) 进行所需的更改

# <span id="page-11-1"></span><span id="page-11-0"></span>删除连接

必须在 Database Connections (数据库连接) 窗口中打开数据库管理器。 必须选择所需的连接。

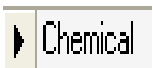

单击 Remove (删除)

# 第2章

# <span id="page-12-0"></span>数据库文件结构

# <span id="page-12-1"></span>数据库结构窗口

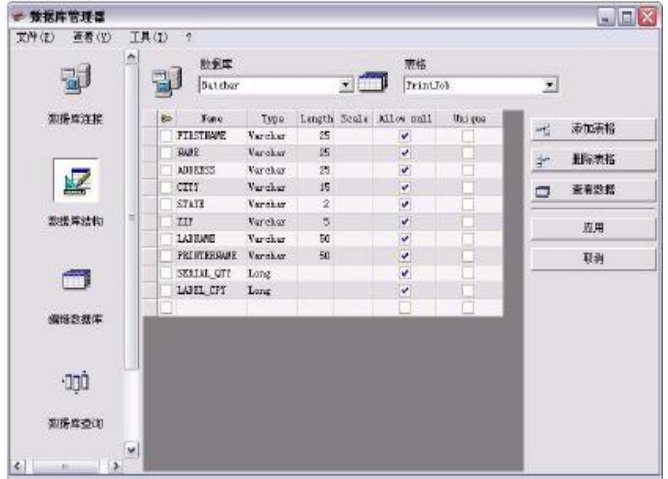

数据库结构窗口用于管理数据库文件的结构: 添加、修改或删除表格/字段等。

# <span id="page-13-4"></span><span id="page-13-0"></span>从连接列表中选择一个数据库

必须在 Database Structure (数据库结构) 窗口中打开数据库管理器。

单击 Database (数据库) 下拉列表 单击所需的数据

<span id="page-13-3"></span><span id="page-13-2"></span>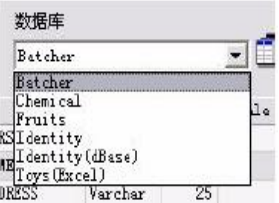

# <span id="page-13-1"></span>在数据库中选择一个表格

必须在 Database Structure (数据库结构) 窗口中打开数据库管理器。

单击 Table (表格) 下拉列表 单击所需的数据

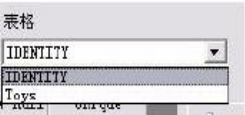

# <span id="page-14-2"></span><span id="page-14-0"></span>将表格添加到激活的数据库中

必须在 Database Structure (数据库结构) 窗口中打开数据库管理器。

单击 Add table (添加表格) 输入新表格的名称 **单击 OK** (确认)

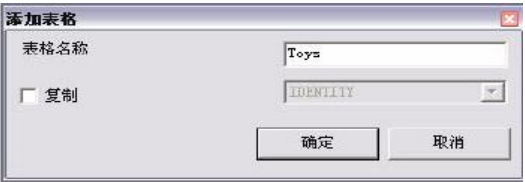

可以从所选数据库中已经存在的表格中复制表格结构。如要进行此项操作:

```
在 Duplicate with (复制) 旁边的框符中打勾
单击下拉列表
单击所需的数据
单击 OK (确认)
```
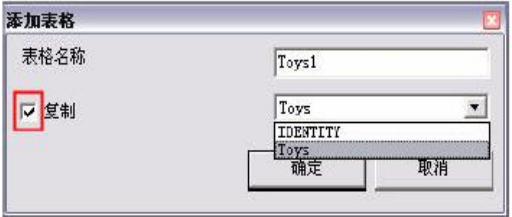

<span id="page-15-0"></span>删除激活的数据库中的表格

必须在 Database Structure (数据库结构) 窗口中打开数据库管理器。

单击 Table (表格) 下拉列表 单击所需的数据

<span id="page-15-5"></span>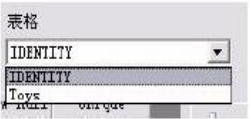

<span id="page-15-6"></span>单击 Delete table (删除表格)

<span id="page-15-3"></span><span id="page-15-1"></span>查看 / 隐藏激活表格的数据

必须在 Database Structure (数据库结构) 窗口中打开数据库管理器。

<span id="page-15-4"></span>单击 View data (查看数据)

# <span id="page-15-2"></span>定义搜索字段

必须在 Database Structure (数据库结构) 窗口中打开数据库管理器。

在所需字段旁的框符中打勾

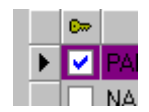

单击 Apply (应用)

# <span id="page-16-0"></span>定义字段的内容类型

必须在 Database Structure (数据库结构) 窗口中打开数据库管理器。

<span id="page-16-2"></span>单击 Type (类型) 列中的所需字段 单击下拉列表按钮 单击所需的数据

<span id="page-16-3"></span>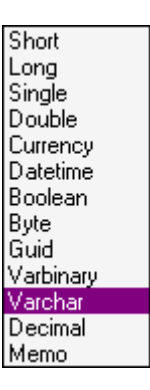

<span id="page-16-4"></span>单击 Apply (应用)

# <span id="page-16-1"></span>定义字段的最大容量

必须在 Database Structure (数据库结构) 窗口中打开数据库管理器。

单击 Length (长度) 列中的所需字段 输入所需值

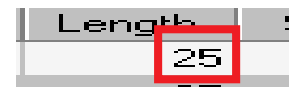

单击 Apply (应用)

# <span id="page-17-1"></span><span id="page-17-0"></span>允许字段为空

必须在 Database Structure (数据库结构) 窗口中打开数据库管理器。

为所需字段在 Allow Null (允许空白)框符中打勾

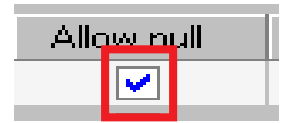

单击 Apply (应用)

# 第3章

# <span id="page-18-0"></span>数据库内容

# <span id="page-18-1"></span>编辑数据库窗口

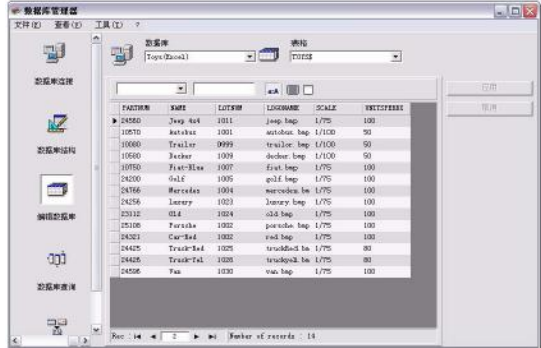

编辑数据库窗口用于管理数据库文件的内容:添加、修改或删除数据。 <u>▒出</u><br>这些动作取决于数据库的类型。因此不能修改 Excel 文件中的记录。

### <span id="page-19-2"></span><span id="page-19-1"></span><span id="page-19-0"></span>使用字段目录查找记录

必须在 Edit Database (编辑数据库) 窗口中打开数据库管理器。

单击下拉列表按钮 单击所需的数据 单击数据输入字段 在数据输入字段中输入所需的值

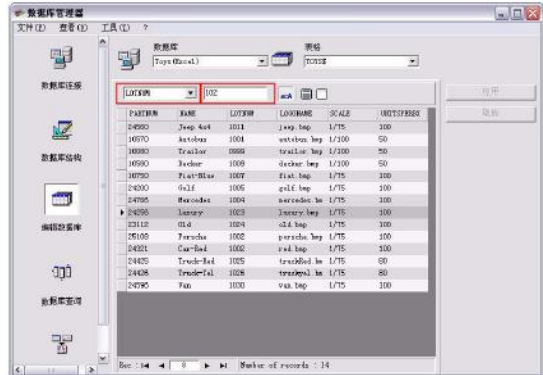

#### <span id="page-20-1"></span><span id="page-20-0"></span>选择所有恒等记录

必须在 Edit Database (编辑数据库)窗口中打开数据库管理器, 且必须至 少可以查找到一个记录。

单击下拉列表按钮 单击所需的数据 单击数据输入字段 在数据输入字段中输入所需的值 单击 Select all (选择所有) 按钮

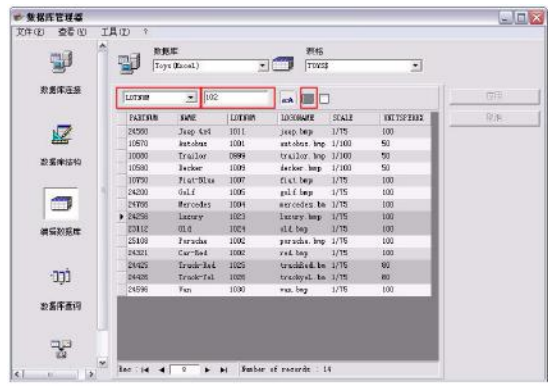

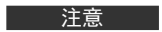

还可以单击"Check case" (检查大小写) 按钮指定过滤器。

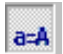

#### <span id="page-21-0"></span>选择一个恒等记录

必须在 Edit Database (编辑数据库)窗口中打开数据库管理器, 且必须至 少可以杳找到一个记录。搜索字段中必须有几项恒等内容。

如要选择一个记录, 使用搜索工具: 单击 1 (第一个)、2 (上一个)、3 (下一个)或4 (下列各项)。

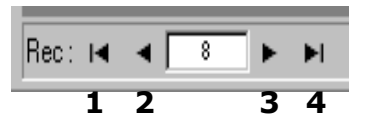

# <span id="page-21-2"></span><span id="page-21-1"></span>根据表格中的行查找记录

必须在 Edit Database (编辑数据库)窗口中打开数据库管理器。

单击搜索工具的数据输入字段 输入所需数据

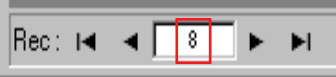

# <span id="page-22-3"></span><span id="page-22-2"></span><span id="page-22-0"></span>创建新记录

必须在 Edit Database (编辑数据库) 窗口中打开数据库管理器。

单击标有星号行中的字段 在相应字段中输入所需数值 单击 Apply (应用)

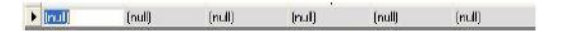

### <span id="page-22-4"></span><span id="page-22-1"></span>修改记录

必须在 Edit Database (编辑数据库)窗口中打开数据库管理器。

单击想要修改的数据 输入所需数据 单击 Apply (应用)

# <span id="page-23-1"></span><span id="page-23-0"></span>按字母数据顺序为一系列记录分类

必须在 Edit Database (编辑数据库) 窗口中打开数据库管理器。表格中至 少应有两个记录。

单击所需字段的名称

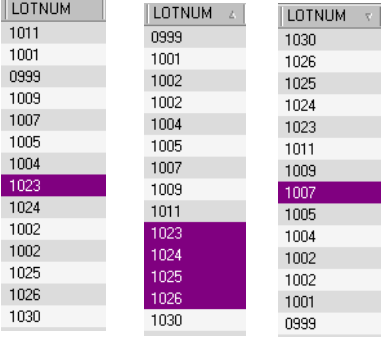

#### - 注意 - 注意

如要按降序为记录分类,再次单击相同的字段。

# <span id="page-24-1"></span><span id="page-24-0"></span>删除记录

必须在 Edit Database (编辑数据库) 窗口中打开数据库管理器。

单击所需字段的数据库光标 右击所需字段的数据库光标 在快捷菜单中单击 "Delete Record" (删除记录)

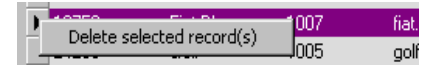

# 第4章

# <span id="page-25-0"></span>数据库查询

# <span id="page-25-1"></span>数据库查询窗口

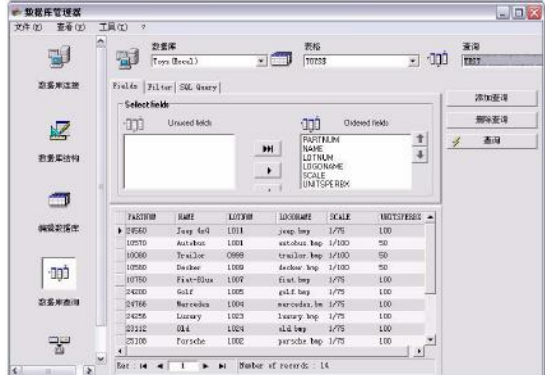

数据库查询窗口用于创建和应用各种过滤器。

# <span id="page-26-4"></span><span id="page-26-3"></span><span id="page-26-0"></span>添加查询

必须在 Database Ouerv (数据库查询) 窗口的字段选项卡上打开数据库管 理器。

单击 Add query (添加查询) 输入查询名称 **单击 OK** (确认)

# <span id="page-26-5"></span><span id="page-26-1"></span>选择 / 撤销选定一个或多个字段

必须在 Database Query (数据库查询) 窗口的字段选项卡上打开数据库管 理器。

如要选择或撤销选定一个或多个字段,单击导航工具中 1、2、3 或 4 旁的 按钮。

<span id="page-26-2"></span>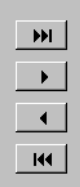

单击 **Query** (查询)

### <span id="page-27-0"></span>修改所选字段的顺序

必须在 Database Ouerv (数据库查询) 窗口的字段选项卡上打开数据库管 理器。

<span id="page-27-1"></span>单击 Ordered fields (有序域) 窗口中的所需字段

点击向上或向下箭头到达所需数据

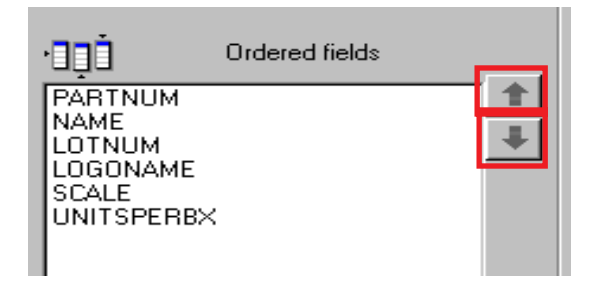

单击 Query (查询)

#### 注意 こうしょう

如要更好地查看查询应用程序,可以通过减少字段、过滤器和 SQL 查询选项卡 的高度来增加数据显示区域的大小。

# <span id="page-28-1"></span><span id="page-28-0"></span>使用预定义数据创建过滤器

必须在 Database Query (数据库查询) 窗口的过滤器选项卡上打开数据库 管理器。

单击 Add row (添加行) 按钮

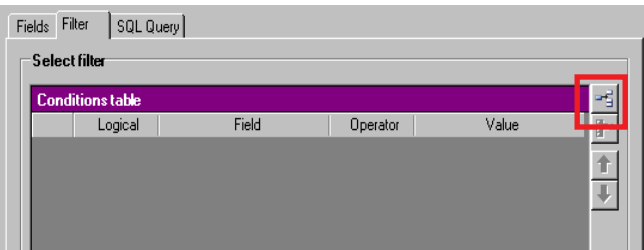

单击 Field (字段) 字段 单击下拉列表按钮 单击所需的数据

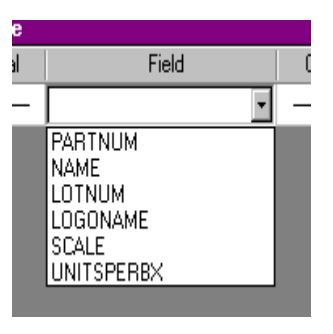

单击 Operator (运算符) 字段

单击下拉列表按钮

单击所需值

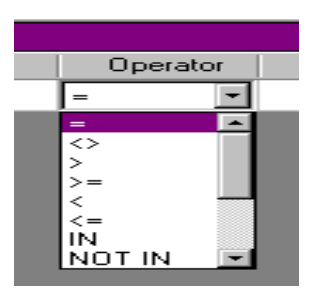

表格 1: 运算符功能说明

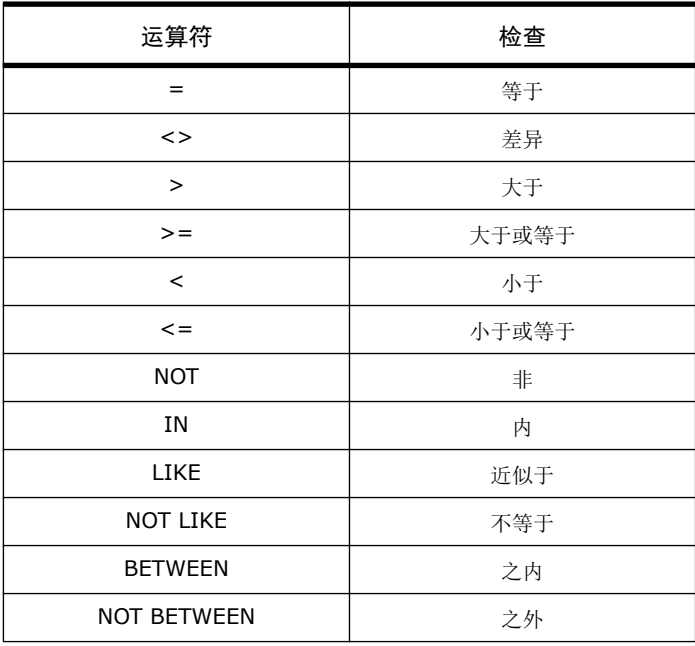

#### 单击 Value (值) 字段 输入所需值

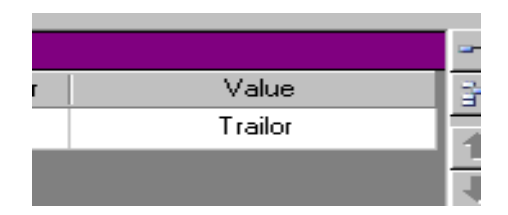

单击 **Query** (查询)

# <span id="page-30-0"></span>将一个逻辑运算符应用于多个过滤器

必须在 Database Query (数据库查询) 窗口的过滤器选项卡上打开数据库 管理器。必须存在几个过滤器。

单击 Logical (逻辑) 字段 单击下拉列表按钮 单击所需的数据

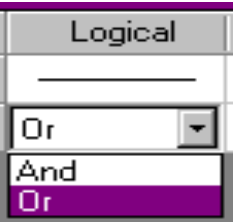

单击 Query (查询) 应用和查看修改。

# <span id="page-31-3"></span><span id="page-31-0"></span>为过滤器列表分类

必须在 Database Ouerv (数据库查询) 窗口的过滤器选项卡上打开数据库 管理器。必须存在几个过滤器。

单击所需字段的数据库光标 点击向上或向下箭头到达所需数据

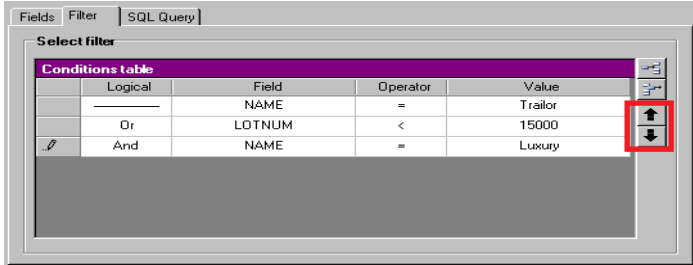

# <span id="page-31-2"></span><span id="page-31-1"></span>删除一个过滤器

必须在 Database Query (数据库查询) 窗口的过滤器选项卡上打开数据库 管理器。至少必须存在一个过滤器。

单击所需字段的数据库光标 单击 Remove row (删除行) 按钮

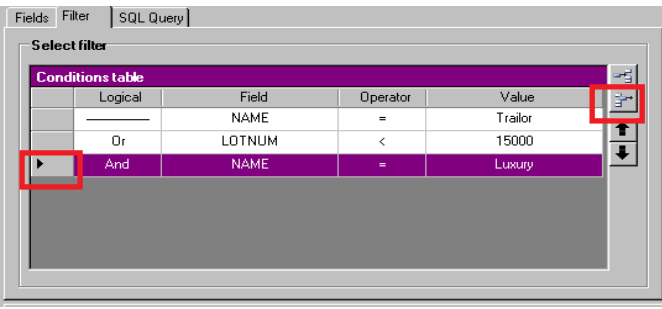

# <span id="page-32-4"></span><span id="page-32-2"></span><span id="page-32-0"></span>修改 SQL 中的过滤器

必须在 Database Ouerv (数据库查询) 窗口的 SOL 杳询选项卡上打开数据 库管理器。至少必须存在一个过滤器。

在 Modify the query in SQL language (修改 SQL 语言查询) 旁的框符中打勾, 启动 SQL 查询并手动进行更改。

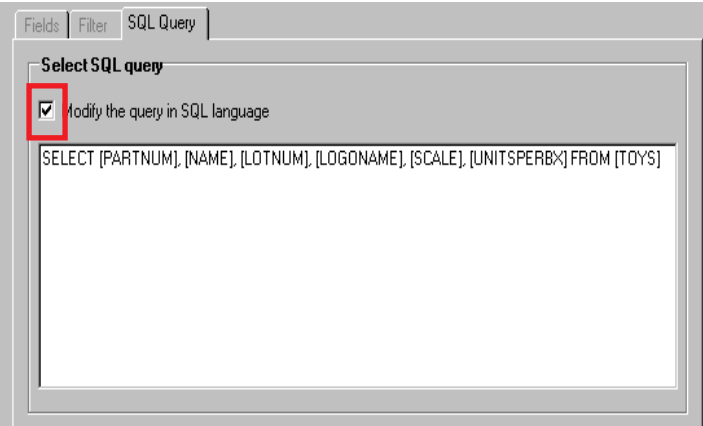

单击 **Query** (查询)

- 注意 - 注意

无需先使用过滤器选项卡,可以直接在 SQL 中创建过滤器。

## <span id="page-32-1"></span>在数据库中选择一个现有的查询

必须在 Database Query (数据库查询) 窗口中打开数据库管理器。

<span id="page-32-3"></span>单击 Query (查询) 下拉列表 单击所需的数据

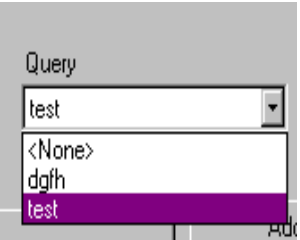

之后可以修改所选查询。

# 第5章

<span id="page-34-1"></span><span id="page-34-0"></span>打印

打印窗口

#### $-2857742$  $EEX$ **文件(E) 查看(M) 工具(D) >**  $\begin{tabular}{|c|c|} \hline & \textbf{RBE} \\ \hline \textbf{F} & \textbf{[Top(Recal)} \\ \hline \end{tabular}$  $\frac{1}{2}$   $\frac{1}{2}$   $\equiv 00$   $\frac{m}{m}$ g) 数据库连接 桜葉名称  $x = y$  $\frac{\|x\|}{\| \log \|x\|} \frac{\log \|x\|}{\log \|x\|}$  $6 \times$ 908  $\overline{Q}$ 屋 **Fasten**  $C$  (FB)  $\frac{1}{\sqrt{1-\sin^2\theta}}$ en.<br>Error 地名米达拉 HERLER **JUILUT**  $\epsilon$  space  $\Box$ **FARITIN**  $C = 70$  $\cdot$  $\epsilon$ askare  $\bullet \ \blacksquare \ \square \ \square \ \preceq \ \triangleright \ \bullet$  $\overline{\mathbf{z}}$ 121 LJ 7 109<br>
100000000 32412<br>
100000000 17175<br>
10000000 17170<br>
10000000 17170<br>
100000000 17175<br>
10000000 17175 新型 **TARTHUM** HAVE LOTHER Ton 1<br>
1993<br>
Antelex 1001<br>
Trailer 0998  $-132$  $\begin{array}{|c|c|c|c|c|}\hline \bullet & \bullet & \bullet \\ \hline \bullet & \bullet & \bullet & \bullet \\ \hline \end{array}$  $\begin{array}{r} 24500 \\ 10510 \\ 10000 \\ 10000 \\ \end{array}$ 数据库通知 10560<br>10750 Decker  $1009$ Fiat Blue 1007<br>0olf 1005 2420 انی  $\mathbb{R}^3$ ×

打印窗口用于选择打印文件、指定打印机以及在运行打印前定义各种参数。

# <span id="page-35-5"></span><span id="page-35-0"></span>显示选项

必须在 Print (打印) 窗口中打开数据库管理器。 单击 Options (选项)

选项  $\mathbb{R}$ 

# <span id="page-35-6"></span><span id="page-35-1"></span>预览文件

必须在 Print (打印) 窗口中打开数据库管理器。 单击 Preview (预览)

<span id="page-35-4"></span>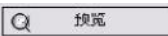

<span id="page-35-3"></span><span id="page-35-2"></span>显示标签设计软件

必须在 Print (打印) 窗口中打开数据库管理器。 单击 Designer (设计师)

> 设计师  $\blacksquare$

# <span id="page-36-4"></span><span id="page-36-0"></span>选择要打印的文件

#### <span id="page-36-3"></span><span id="page-36-1"></span>创建新的打印标签模版

必须在 Print (打印) 窗口中打开数据库管理器。

单击 Create labels wizard (创建标签向导) 按钮

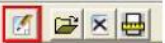

遵守向导说明

こころ 注意 いっかい

创建有关数据库的标签可以准确地定义每个数据库字段所需的元素。

<span id="page-36-2"></span>选择一个现有的标签模版

必须在 Print (打印) 窗口中打开数据库管理器。

单击 Open an existing document (打开现有文件) 按钮

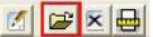

选择一个.lab 文件 单击 OK (确认)

#### ⌞ᝅ

当在其中一个激活数据库字段中定义了所需打印机后, 使用选项 Label name (标签名称)和 Printer name (打印机名称)中的 Field (字段) 单选按钮 可以选择所需的标签或打印机。

# <span id="page-37-2"></span><span id="page-37-0"></span>选择打印机

必须在 Print (打印) 窗口中打开数据库管理器。必须选择标签模版。

点击 Add or remove a printer (添加或删除打印机)按钮

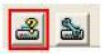

选择所需的打印机 单击 Validate (生效)

#### こころ 注意 こうし

默认选择最后使用的打印机。

# <span id="page-37-1"></span>配置所选的打印机

必须在 Print (打印)窗口中打开数据库管理器。必须选择标签模版和打印机。

<span id="page-37-3"></span>单击 Printer settings (打印机设置) 按钮

# $35$

调节所需设置 单击 OK (确认)

# <span id="page-38-3"></span><span id="page-38-0"></span>选择要打印的记录

### <span id="page-38-2"></span><span id="page-38-1"></span>手动选择记录

必须在 Print (打印) 窗口中打开数据库管理器。

在所需记录旁的框符中打勾

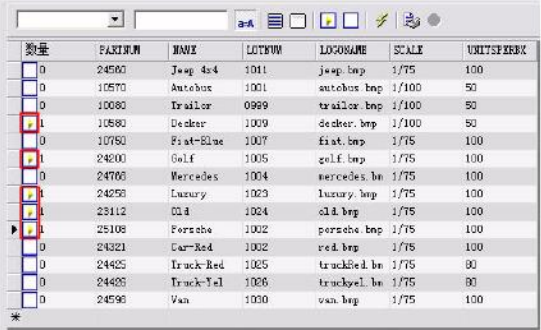

#### **注意**

拖动窗口顶部可以修改数据显示虚框的高度。

### <span id="page-39-4"></span><span id="page-39-0"></span>自动选择记录

必须在 Print (打印) 窗口中打开数据库管理器。

单击下拉列表按钮 单击所需的数据 单击数据输入字段 输入所需数据 单击 Select all (选择所有) 按钮 单击 Verify (检验) 按钮

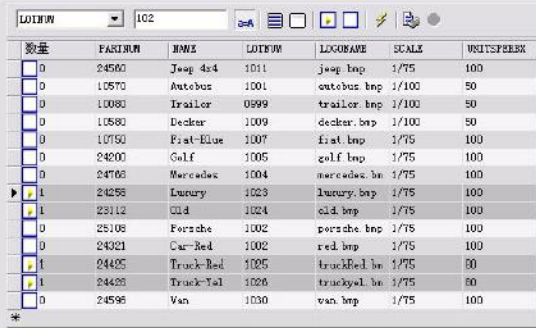

# <span id="page-39-2"></span><span id="page-39-1"></span>配置打印媒体

必须在 Print (打印)窗口中打开数据库管理器。必须选择一个文件。

<span id="page-39-3"></span>单击 Page setup (页面设置) 按钮

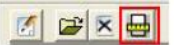

# <span id="page-40-2"></span><span id="page-40-0"></span>显示所选的打印机属性

必须在 Print (打印) 窗口中打开数据库管理器。

单击 Page setup (页面设置) 按钮

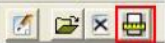

单击 **Settings** (设置) ...

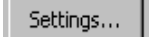

# <span id="page-40-1"></span>根据字段定义打印的页数

必须在 Print (打印) 窗口中打开数据库管理器, 且必须选择一台打印机。还必 须选择要打印的记录。

单击 Quantity (数量) 列下拉列表 选择所需的数据 单击所洗数据下拉列表按钮 选择所需值或输入一个完整的数值

#### ⌞ᝅ

此选项可以根据特定字段中定义的数值对要打印的标签进行选择。可以对不同 的标准进行设置:

- SERIALQTY: 定义标签序列将要打印的次数
- LABELCPY: 定义所选标签将要打印的次数
- PAGECPY: 定义标签页将要打印的次数

# <span id="page-41-4"></span><span id="page-41-0"></span>运行打印

必须在 Print (打印) 窗口中打开数据库管理器。必须洗择标签模版和打印机。 还必须选择要打印的记录。

B

单击 Print records (打印记录) 按钮

#### <span id="page-41-1"></span>每次手动运行打印

必须在 Print (打印)窗口中打开数据库管理器。必须选择标签模版和打印机。 还必须选择要打印的记录。

在 Display the print dialog box between each record (显示 每个记录之间的打印对话框)旁的框符中打勾 单击 Print records (打印记录) 桉钮

# <span id="page-41-2"></span>使用数据库更新变量

必须在 Print (打印) 窗口中打开数据库管理器。必须选择标签模版和打印机。 还必须选择要打印的记录。

在 Update variable with database (使用数据库更新变量) 旁边的 框符中打勾 单击 Print records (打印记录) 按钮

#### <span id="page-41-5"></span><span id="page-41-3"></span>合并附于文件的数据库

必须在 Print (打印) 窗口中打开数据库管理器。必须选择标签模版和打印机。 还必须选择要打印的记录。

在 Merge Database attached to document (合并附于文件的数 据库) 旁边的框符中打勾 单击 Print records (打印记录) 桉钮

#### <span id="page-42-0"></span>允许编辑数据库

必须在 Print (打印) 窗口中打开数据库管理器。必须选择标签模版和打印机。 还必须选择要打印的记录。

在 Allow the database to be edited (允许编辑数据库) 旁边的框 符中打勾 单击 Print records (打印记录) 桉钮

### <span id="page-42-1"></span>停止打印

必须在 Print (打印) 窗口中打开数据库管理器。必须选择标签模版和打印机。 还必须选择要打印的记录。打印必须已经运行。

**Chai** 

单击 Stop printing (停止打印) 按钮

## 刷新数据库视图

必须在 Print (打印)窗口中打开数据库管理器。必须选择标签模版和打印机。 必须至少选择一个记录。

单击 Refresh database (刷新数据库) 按钮

 $\vert 4 \vert$ 

# <span id="page-43-0"></span>关闭文件

必须在 Print (打印) 窗口中打开数据库管理器。必须选择标签模版。

单击文件下拉列表

单击所需的数据

单击 Close current document (关闭当前文件) 按钮

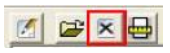

<span id="page-44-0"></span>索引

打印机设置 34 打印机属性 37 打印媒体 36

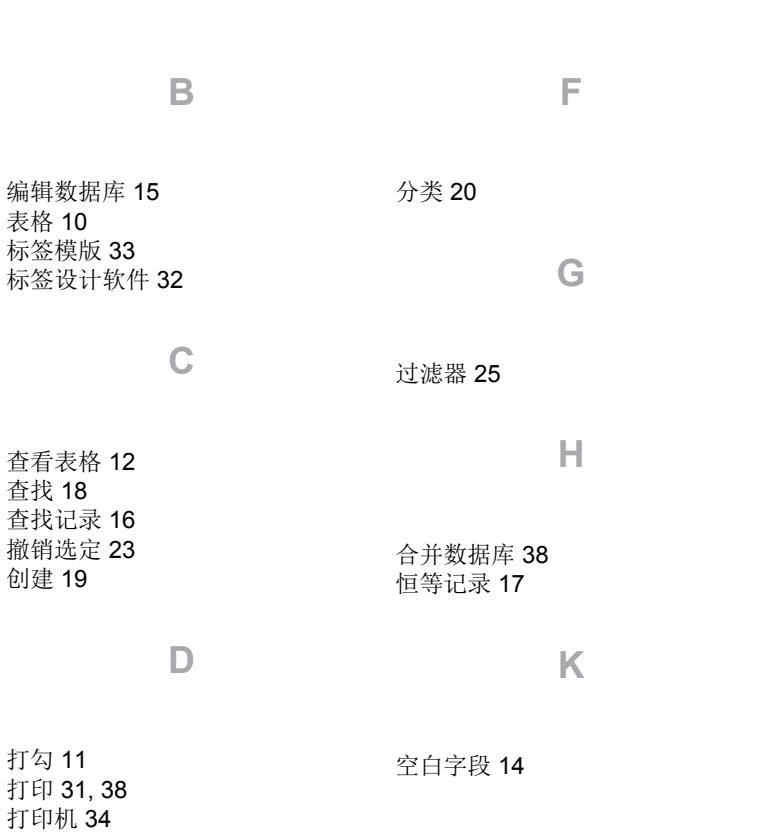

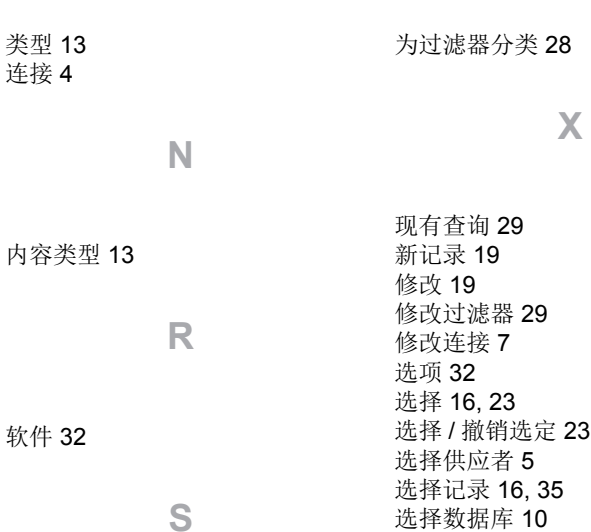

**L**

### **Y**

要打印的文件 33 页面设置 36 隐藏 12 隐藏表格 12 有序域 24 预览 32

# **Z**

自动 36 字段的最大容量 13

删除 8, 21 删除多个过滤器 28 删除连接 8 手动 35 数据库 10 数据库查询 22 数据库结构 9 数据库连接 3 搜索字段 12

[SQL 29](#page-32-2)

**T**

添加表格 11 添加查询 23

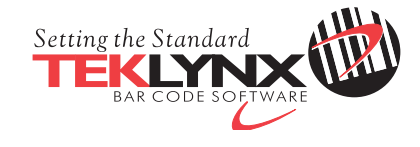

Copyright 2014 Teklynx Newco SAS. All rights reserved.

www.teklynx.com | www.teklynx.eu